# **BAB III METODOLOGI**

#### <span id="page-0-2"></span><span id="page-0-1"></span><span id="page-0-0"></span>**3.1. Deskripsi Daerah Studi**

Secara administrasi lokasi studi Embung Kedung Gogor terletak di Dusun Kiteran, Desa Legowetan, Kecamatan Bringin, Kabupaten Ngawi, Provinsi Jawa Timur. Tepatnya terletak pada 11° 34' BT dan 7° 19' 40" LS.

Untuk mencapai lokasi studi dari Surakarta dapat ditempuh dengan kendaraan roda empat menuju Sragen, kemudian dari Ngawi dilanjutkan ke arah timur melalui poros jalan Ngawi–Caruban, pada Desa Kedung Prahu berbelok ke arah utara, kemudian ke arah barat (Desa Legowetan), selanjutnya Dusun Kiteran.

Keadaan morfologi daerah studi berupa perbukitan. Sedangkan tanaman yang tumbuh pada daerah studi adalah tanaman jati yang diselingi singkong terutama di bukit dan lereng-lereng bukit, sedangkan pada area rencana genangan berupa kebun singkong dan palawija.

Banyak lahan yang dimanfaatkan oleh masyarakat setempat, sehingga menyebabkan pengolahan lahan yang berlebihan oleh masyarakat setempat. Karena banyaknya lahan yang dimanfaatkan oleh masyarakat itulah yang menyebabkan terjadinya sedimentasi di daerah studi yang cukup tinggi.

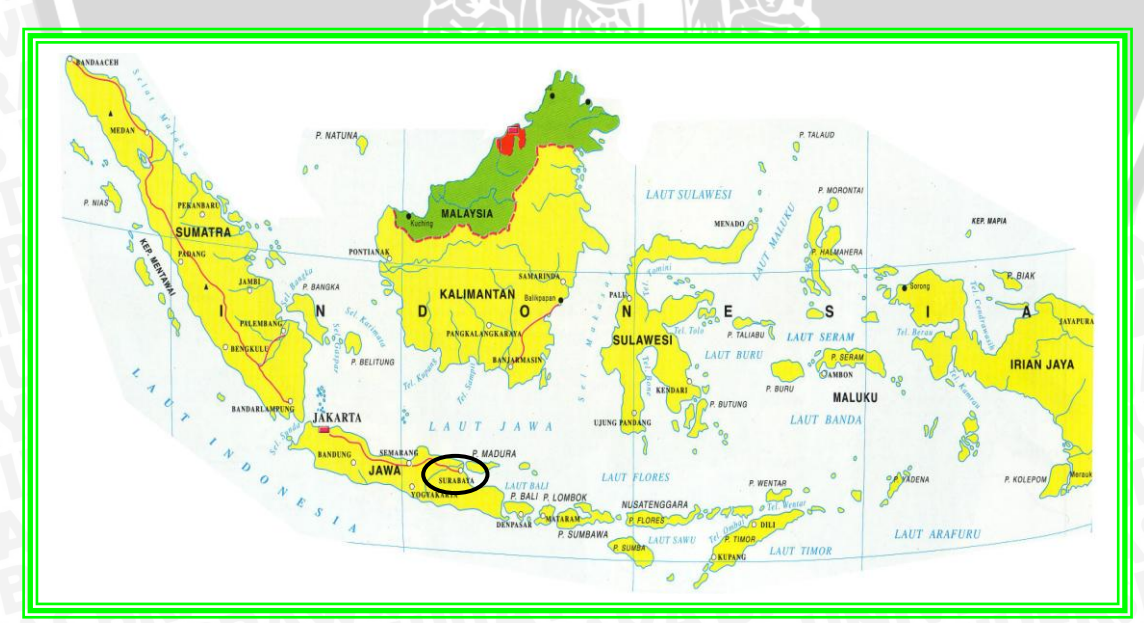

Peta lokasi studi disajikan pada Gambar 3.1

<span id="page-0-3"></span>Gambar 3. 1 Peta Lokasi Studi Di Lihat Dari Kepulauan Nusantara (Sumber : http.www.google.com)

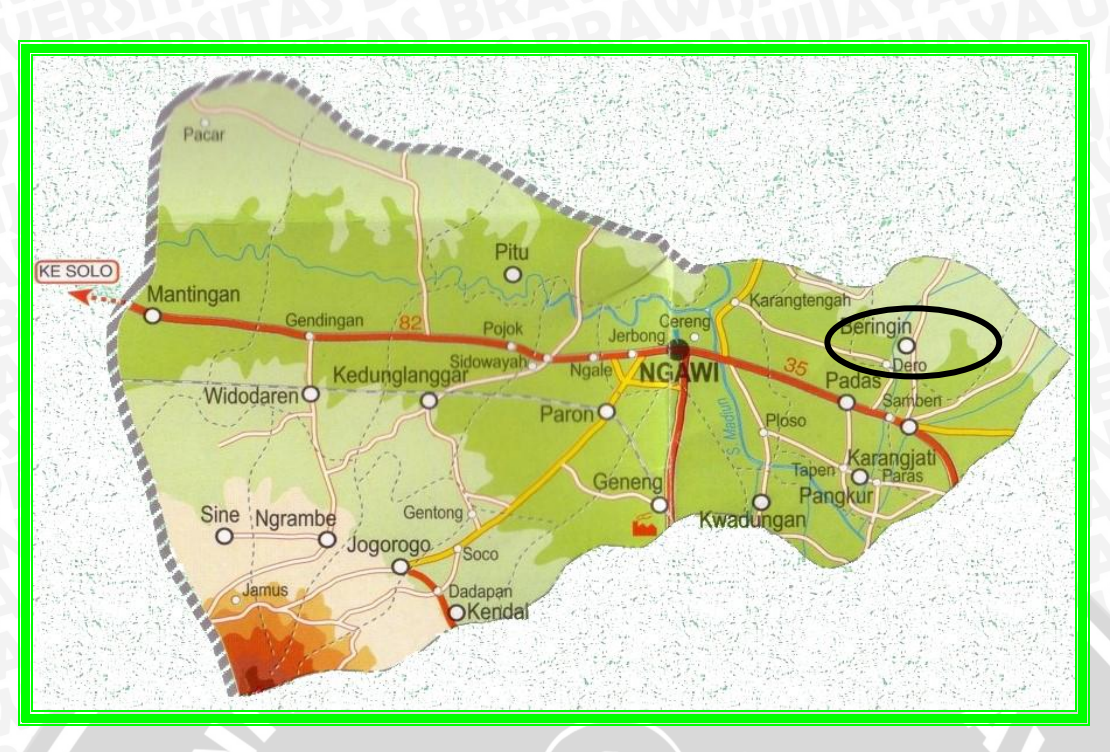

<span id="page-1-1"></span>Gambar 3. 2 Peta Lokasi Studi Di Lihat Dari Kabupaten Ngawi  $\mathbf{r}$ 

(Sumber : http.www.google.com**)**

## <span id="page-1-0"></span>**3.2 Data Teknis Embung Kedung gogor**

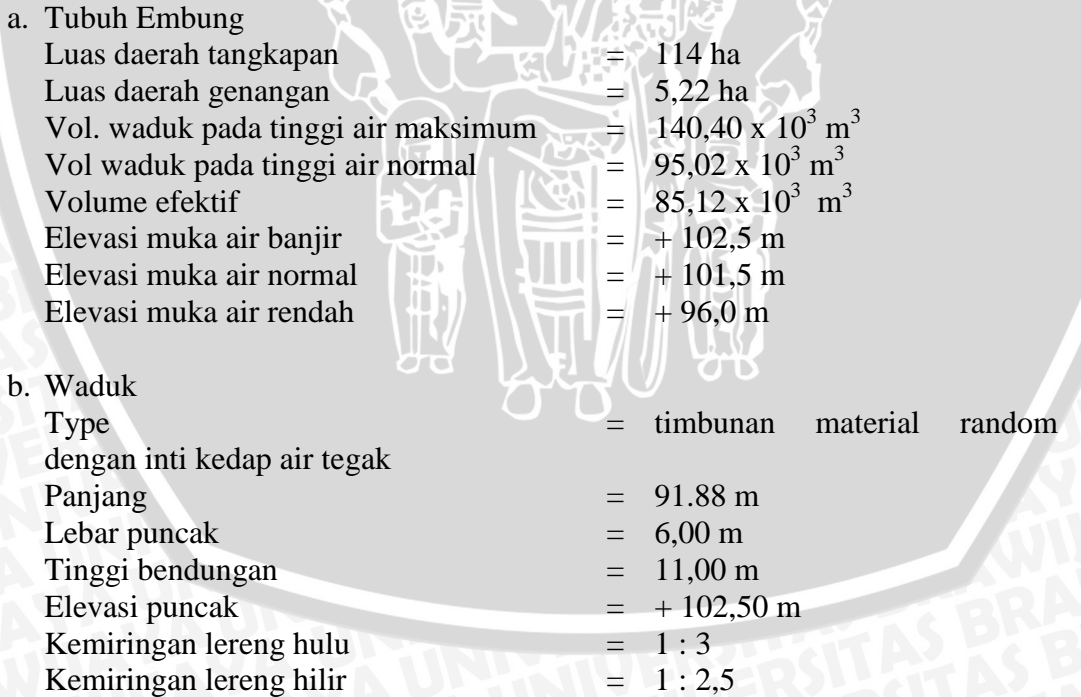

#### <span id="page-2-0"></span>**3.3. Data-data yang diperlukan**

Data-data yang diperlukan dalam studi ini berdasarkan batasan dan rumusan masalah pada bab I, maka data-data yang diperlukan adalah sebagai berikut :

- 1. Data gambar desain
- 2. Data potongan melintang tubuh bendungan
- 3. Data geologi
- 4. Data mekanika tanah

### <span id="page-2-1"></span>**3.4 Langkah-langkah Pengolahan Data**

Untuk memperlancar langkah-langkah perhitungan dalam studi ini maka diperlukan tahapan-tahapan sebagai berikut :

- 1. Langkah Pengerjaan Metode Janbu
	- Lingkaran longsor dibentuk dengan jari-jari tertentu dibagi menjadi beberapa irisan berbentuk vertikal.
	- Setiap irisan dicari nilai lebar dasar b (diasumsikan sebagai garis lurus), sudut  $\alpha$  yangdibentuk oleh dasar irisan dan sumbu horisontal, tinggi irisan h diukur dari garis sumbu.
	- Untuk tiap irisan dicari nilai gaya yang bekerja, yang terdiri dari : berat total irisan, gaya normal total, gaya geser pada dasar.
	- Nilai faktor keamanan dicari dengan cara mengandaikan nilai FK diruas kiri, sehingga nilai FK diruas kanan dapat dicari. Bila harga FK diruas kiri belum sama dengan yang ada diruas kanan persamaan, maka dilakukan perhitungan ulang dengan harga FK pengandaian sebesar harga ruas kanan persamaan sebelumnya, hingga harga FK di kedua ruas sama. Rumus FK metode Janbu yang disederhanakan dapat dilihat pada Persamaan 2.5.5.
- 2. Langkah Pengerjaan Metode Fellenius
	- Lingkaran longsor dibentuk dengan jari-jari tertentu dibagi menjadi beberapa irisan berbentuk vertikal.
	- Setiap irisan dicari nilai lebar dasar b (diasumsikan sebagai garis lurus), sudut α yang dibentuk oleh dasar irisan dan sumbu horisontal, tinggi irisan h diukur dari garis sumbu.
- Untuk tiap irisan dicari nilai gaya yang bekerja, yang terdiri dari : berat total irisan, gaya normal total, gaya geser pada dasar.
- Nilai total momen perlawanan terhadap geser dan momen pelongsoran dari setiap irisan dihitung berdasarkan persamaan metode Fellenius (dapat dilihat pada persamaan 2.5.13, guna mendapatkan nilai faktor keamanan.
- 3. Analisis stabilitas lereng dengan Software Geostudio Slope / W Define

Dalam praktiknya, untuk memperoleh angka keamanan yang paling minimum dengan meletakkan titik pusat bidang longsor, maka kita dapat melakukan coba – coba penempatan pusat bidang longsor dengan jangkauan tertentu. Untuk mempermudahnya, bisa kita gunakan software *Geostudio* (*Slope* / *W Define*). Dengan menggunakan program ini, kita dapat dengan mudah dan cepat memperkirakan letak pusat bidang longsor yang paling aman yang kita inginkan.

Langkah analisis stabilitas menggunakan Geostudio Slope / W Define adalah sebagai berikut :

- $\begin{tabular}{|c|c|c|c|c|c|} \hline $\mathsf{F}_n$ & GeoStudio 2007 \\ \hline \hline \textbf{File} & \textbf{Edit} & \textbf{View} & \textbf{Keyln} & \textbf{Tools} & \textbf{Wind} \\ \hline \hline \textbf{I} & \textbf{D} & \textbf{S} & \textbf{I} & \textbf{S} & \textbf{S} & \textbf{w} \\ \hline \hline \textbf{H} & \textbf{I} & \textbf{I} & \textbf{I} & \textbf{I} & \textbf{I} & \textbf{I} & \textbf{I} & \textbf{I} & \textbf{$ GeoStudio 2007 Full license ◢ **OGEO-SLOPE**  $\vec{.}$ Browse...<br>Browse for files on my compute New<br>Create a new project  $\rightarrow$ Open a recent document: Open<br>Open an existing project rembesan lereng rendah elevasi 94 tanpa gempa.gs  $\Rightarrow$ remeable in the property of the control of the property rembes<br>an lereng rendah elevasi 94 gempa.gsz<br>rembesan lereng normal elevasi 101 tanpa gemp rembesan lereng normal elevasi 101 gempa.gsz<br>rembesan lereng kosong elevasi 90,5 tanpa gempa.gs: Search membesan lereng kosong elevasi 90,5 gempa.gsz<br>membesan lereng elevasi 101 ke 94 tanpa gempa rdd.gsz Documentation » Examples<br>Examples<br>Tutorial Movies rembesan lereng elevasi 101 ke 94 gempa rdd.gsz - 19<br>< 5<mark>.8.4 つ雪原 & 115</mark> (0.2342)
- 1. Pilih Pengaturan license, pastikan memilih *full license*

Gambar 3. 3 Pengaturan license GeoStudio SLOPE/W

<span id="page-4-0"></span>2. Pilih new dari tab file. Pada tampilan windows pilih geostudio original setting, tekan OK maka slanjutnya akan keluar tampilan pilihan analisa sebagai berikut:

| Window Help<br>蛋<br><b>KeyIn Analyses</b>         |                                                                                                    |                                                                          | $\theta$<br>$\mathbf{x}$ |
|---------------------------------------------------|----------------------------------------------------------------------------------------------------|--------------------------------------------------------------------------|--------------------------|
| Analyses:<br>(untitled)                           | $[Ad \ \bullet]$<br>Delete<br>Clone<br>$\overline{\mathcal{P}}$<br><b>SLOPE/W Analysis</b><br>∽<br>SEEP/W Analysis<br>$\bullet$<br>SIGMA/W Analysis<br>$\curvearrowright$<br><b>QUAKE/W Analysis</b><br>$\sigma$<br><b>TEMP/W Analysis</b><br>瓻<br><b>CTRAN/W Analysis</b><br>$\circ$<br>AIR/W Analysis<br>P<br><b>VADOSE/W Analysis</b> | k<br>Þ.<br>mary<br>r<br>le:<br>k<br>thor:<br>k<br>Þ<br>mments:<br>Þ<br>Þ |                          |
| Undo $ \n\nabla$<br>$Redo$   $\blacktriangledown$ |                                                                                                    |                                                                          | Close                    |

Gambar 3. 4 Pemilihan program SLOPE/W

<span id="page-4-1"></span>3. Pilih analisa SLOPE/W dengan cara mencontreng kota disebelah SLOPE/W

4. Pilih area keja dengan klik set dan sorot page,seperti tampilan dibawah ini

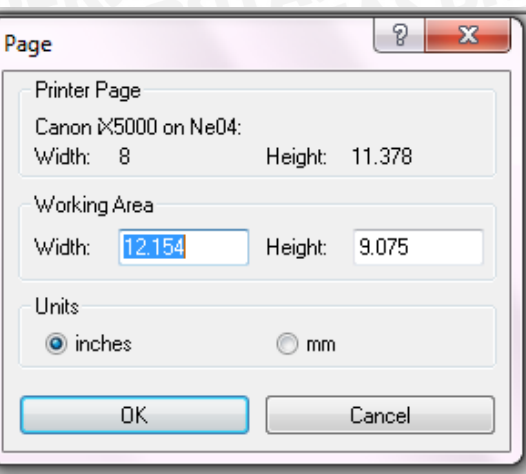

Gambar 3. 5 Pemilihan area kerja pada Geo Studio

<span id="page-5-0"></span>5. Kemudian mengatur skala dengan pilih menu set lalu pilih scale,maka akan muncul tampilan scale and all all the set

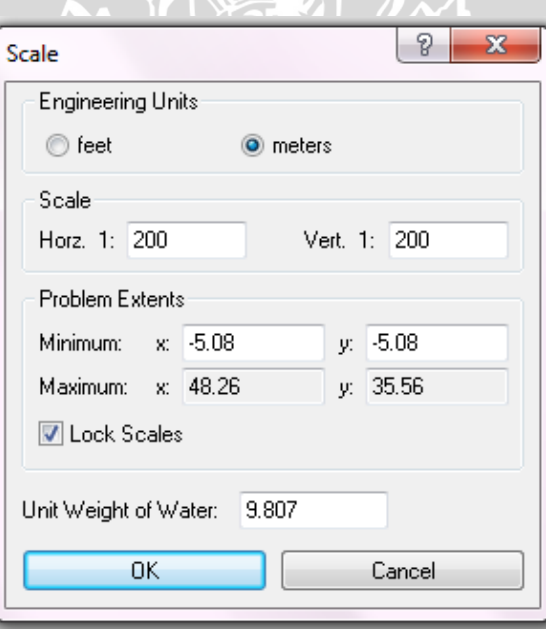

<span id="page-5-1"></span>Gambar 3. 6 Pemilihan skala lembar kerja pada Geo Studio

45

6. Menggambar batas aksis, dengan cara pilih menu sketch dan sorot axes, maka akan muncul tampilan sebagai berikut:

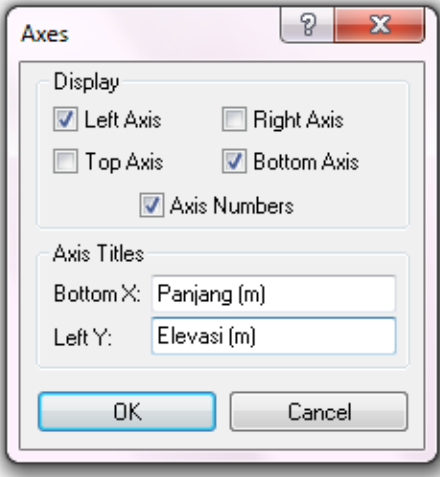

Gambar 3. 7 Pemilihan batas aksis pada Geo Studio

- <span id="page-6-0"></span>7. Penggambaran Sketsa model
- 8. Penentuan metode analisa pada menu
	- *Analysis Settings*, pada kolom *Slip Surface* beri tanda *right to left*, sebaliknya pada bagian hulu adalah *left to right*. Ini berarti pada bagian hulu terjadinya kelongsoran / timbunan akan bergeser turun dari sebelah kanan atas ke bagian kiri bawah begitu pula sebaliknya pada bagian hilir.

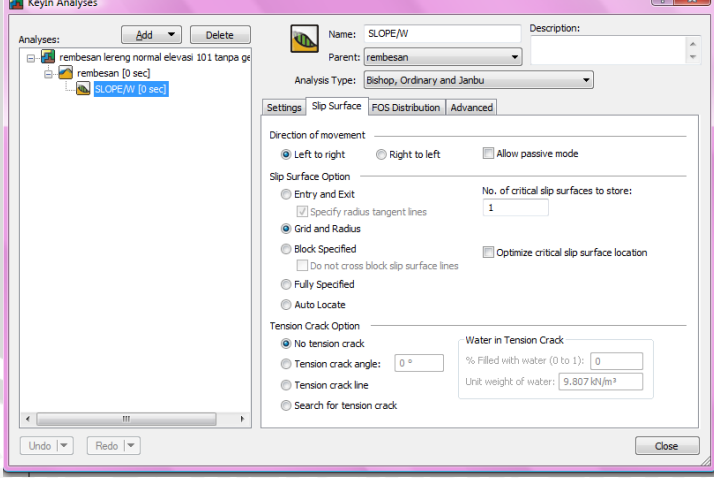

Gambar 3. 8 *Analysis Setting* kolom *Slip Surface*

<span id="page-6-1"></span> Pada kolom Method, kita bisa memilih metode yang dipakai, dalam hal ini adalah Bishop, Ordinary, dan Janbu.

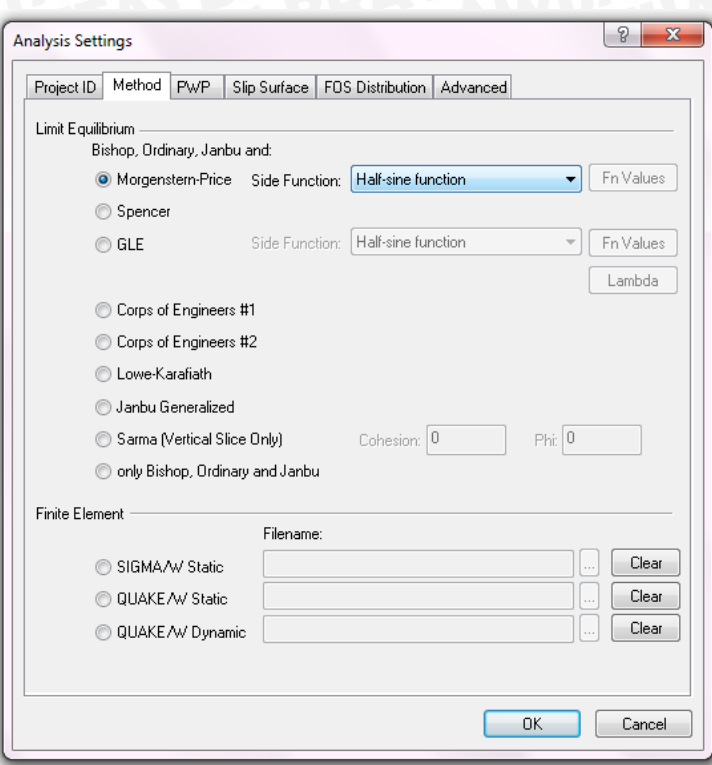

Gambar 3. 9 *Analysis Setting* kolom *Method*

- <span id="page-7-0"></span>9. Penentuan propertise material tanah yang digunakan, beri keterangan masing – masing untuk timbunan random, inti lempung, filter pasir, rip rap, dan air lewat tool Keyin – Material Properties.
	- Pada kolom pertama isi dengan angka, kolom kedua isi dengan *Mohr Coloumb*, beri warna untuk setiap jenis material.
	- Pada keterangan *Basic Parameter* isikan data sudut geser (°), kohesi  $(kN/m<sup>2</sup>)$ , dan berat jenis material  $(kN/m<sup>3</sup>)$  pada masing – masing timbunan.
	- Kemudian copy, dilanjutkan dengan input data material ke dua. Untuk air kolomkedua isi dengan water

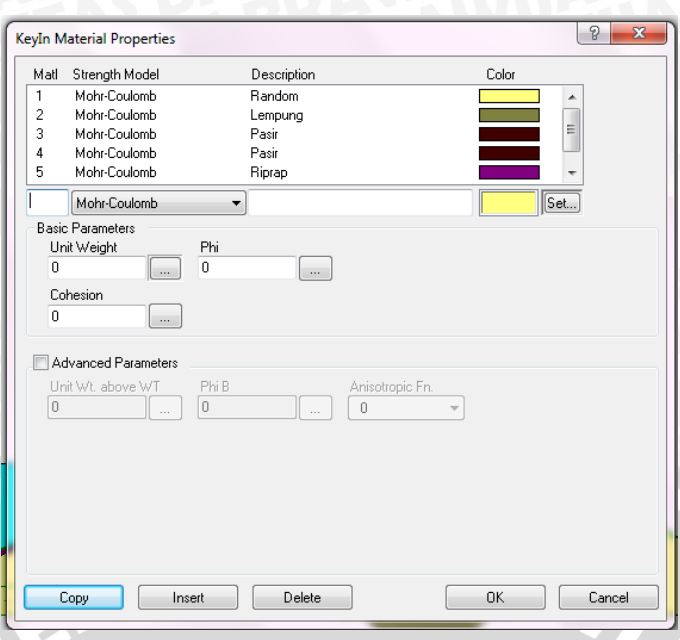

Gambar 3. 10 Menentukan jenis dan parameter bahan tibunan

<span id="page-8-0"></span>10. Penggambaran garis piezometrik untuk rembesan embung pada *pore water preasure* pada menu draw

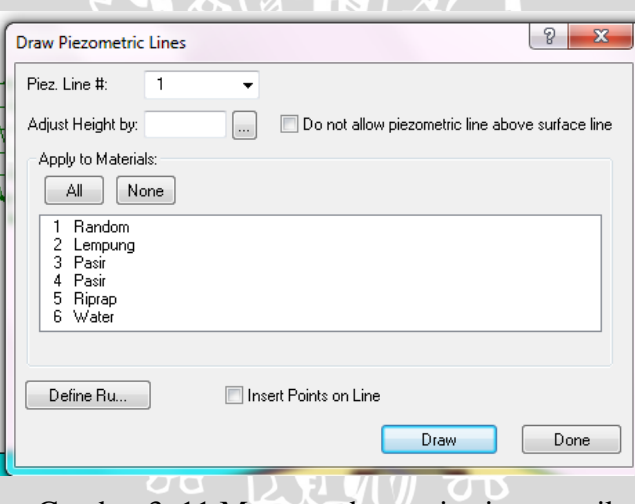

Gambar 3. 11 Menggambar garis piezometrik

- <span id="page-8-1"></span>11. Menentukan titik pusat bidang longsor, yakni dengan menggunakan tool *Draw Slip Surface Grid* dan *Draw Radius*. *Draw Slip Surface Grid* merupakan penempatan titik tinjau pusat bidang longsor sedangkan *Draw Radius* merupakan batas bidang pada tubuh bendungan yang akan di singgung oleh bidang longsor.
- 12. Langkah terakhir adalah *Tools SOLVE*, komputer akan mendeteksi angka – angka keamanan berdasarkan data dan kondisi yang telah ada. Angka

yang muncul merupakan nilai *SF* terkecil. Dalam perencanaan lereng tubuh bendungan, nilai ini memenuhi apabila *SF* > 1,2.

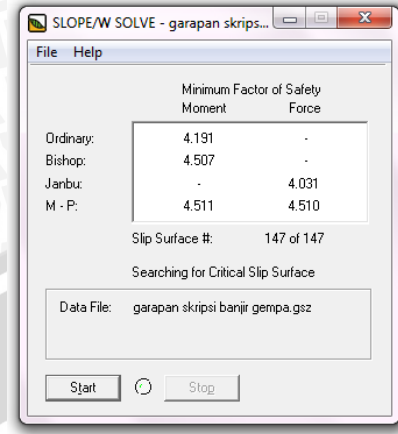

Gambar 3. 12 Proses mendeteksi angka keamanan

<span id="page-9-0"></span>13. Setelah proses *SOLVING*, dapat free body diagram dan force poligon

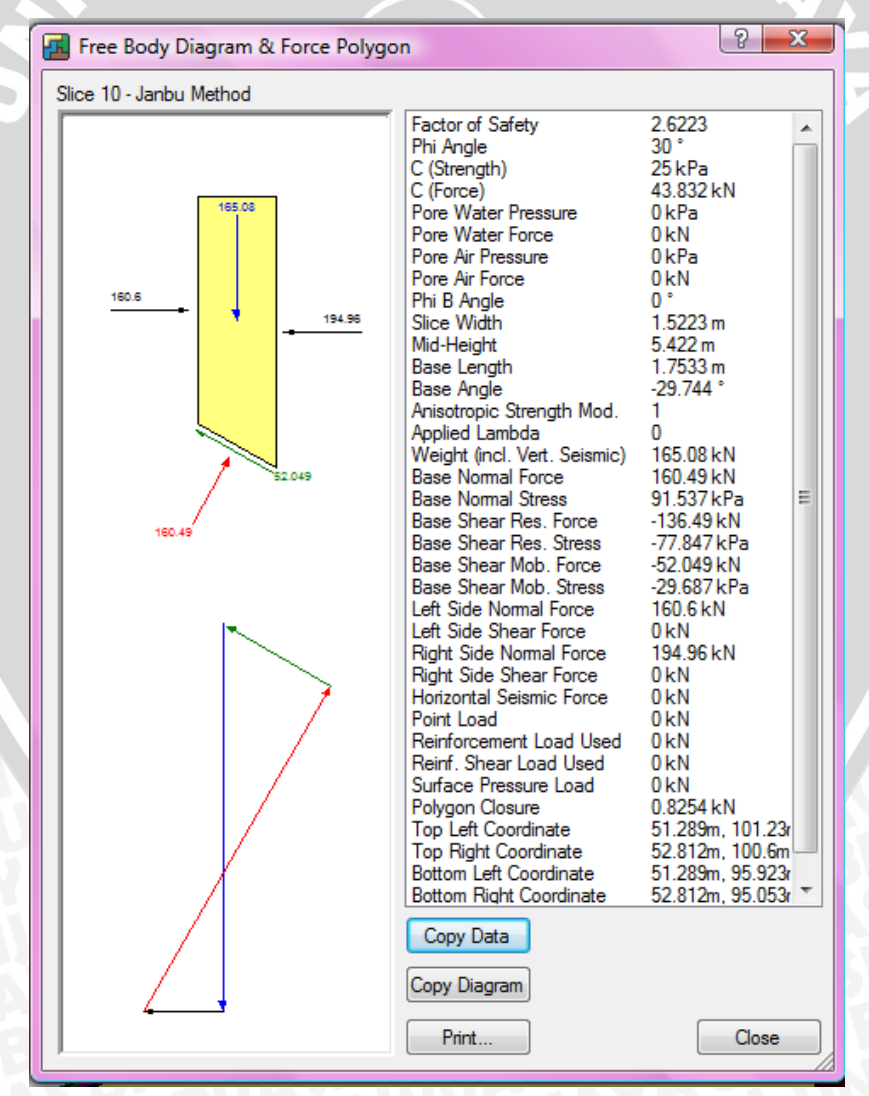

<span id="page-9-1"></span>Gambar 3. 13 Contoh free body diagram dan force poligon

Setelah proses *SOLVING*, dapat dicari nilai angka keamanan minimum dan gambar bidang longsornya.

## <span id="page-10-0"></span>**3.5 Diagram Alir Pengerjaan Studi**

**WERSI** 

Agar tujuan dalam studi yang diharapkan tercapai, maka diperlukan adanya gambaran sistematis tentang pengerjaan studi secara keseluruhan berupa diagram alir yang disajikan pada Gambar 3.14.

T 2

BRAWING

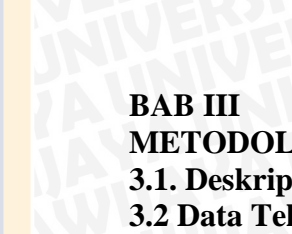

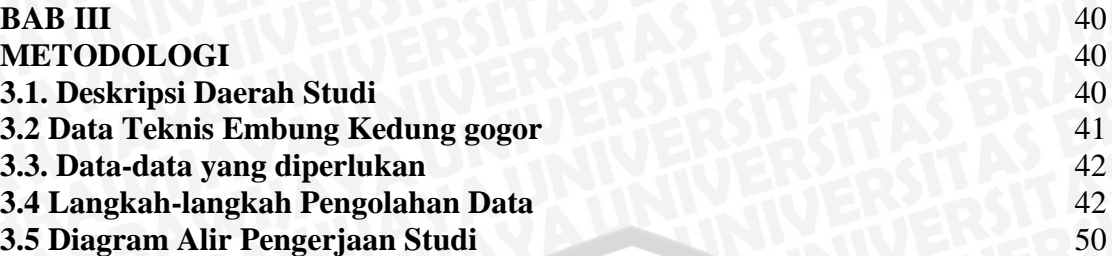

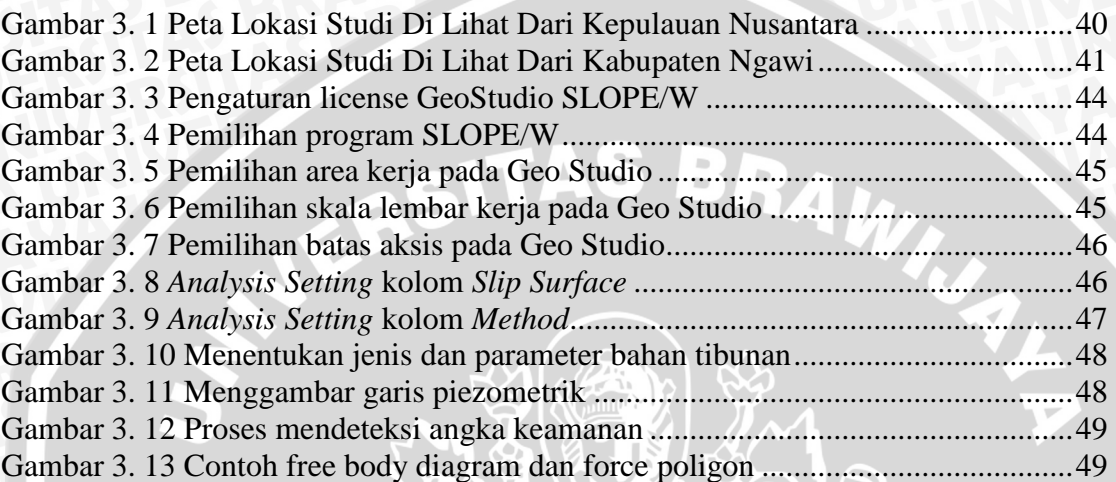

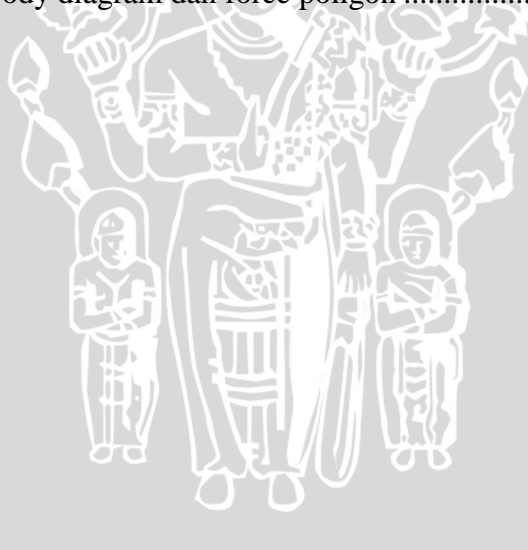